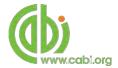

# **CABI Training Materials**

**Crop Protection Compendium (CPC)** 

**User Guide** 

KNOWLEDGE FOR LIFE www.cabi.org

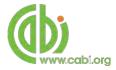

# **Contents**

| Introduction                                                         | 3              |
|----------------------------------------------------------------------|----------------|
| Accessing the Compendium                                             | 4              |
| By personal credentials:  By IP Address:  Troubleshooting            | 4              |
| Navigating the interface                                             |                |
| Main Menu  Browse functions  Database pages                          | 6              |
| Datasheets                                                           | 7              |
| Advanced datasheet search                                            | 10             |
| Coding system and controlled vocabulary  Cover page                  | 12<br>12<br>13 |
| Lists and intuitive linking                                          |                |
| Conducting simple site searches for Abstracts and Full Text          |                |
| Organising results display  Viewing records  Advanced searching      | 21             |
| Field searching Index Terms or "Descriptors" Super indexes CABICODES | 23<br>24       |
| Accessing CAB Direct                                                 |                |
| Library                                                              | 28             |
| Glossary                                                             | 30             |
| Searching the glossary                                               |                |

### Introduction

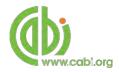

The Crop Protection Compendium (CPC) is an encyclopaedic, mixed-media, one-stop shop that draws together scientific information on all aspects of crop protection. It features extensive global coverage of pests, diseases, weeds and their natural enemies, the crops that are their hosts, and the countries in which they occur. The CPC includes the following information resources:

Datasheets: Compiled by experts, datasheets provide a detailed global

summary of pest, crop and natural enemy species or an overview of

country distribution

Abstracts records: Indexed records from a subset of the CAB Abstracts database

relating to crop protection.

Full text articles: Links to the complete scientific record for scholarly articles hosted

on the CAB Direct database

Library: The Library documents include original texts compiled by experts

for the compendium across a range of topics including horticultural crops, invasive plants, maize disease and disorders, plant health

diagnosis and much more.

Glossary: Includes over 20, 000 definitions a relating to crop protection and

crop pests. Sources include the FAO Glossary of Phytosanitary terms, The Pesticide Manual (BCPC) and The Manual of Biocontrol

Agents (BCPC).

The following guide has been designed for all users of the Crop Protection Compendium to highlight the various features available and enable our customers to easily navigate the interface. It will also introduce various search techniques for new users of online databases and explain various strategies that can be used when searching to return the most relevant results.

# **Accessing the Compendium**

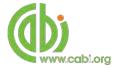

The CPC is a web-based interface. To access the database visit www.cabi.org/cpc

There are two ways to login to the database:

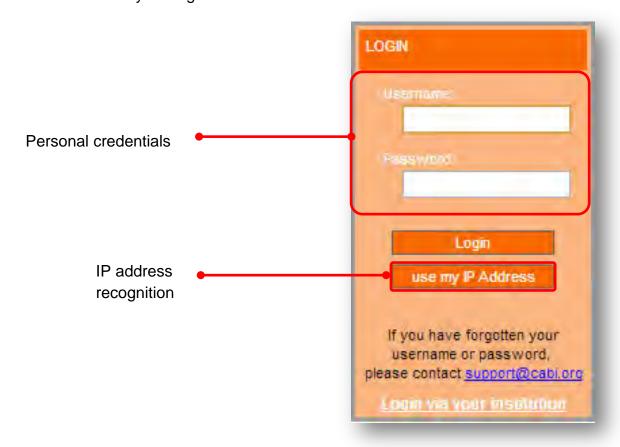

#### By personal credentials:

If you requested access to the database by a username and password please enter this in to the login box situated in the top left hand corner of the webpage.

#### By IP Address:

If your institution has a subscription to the database and you are accessing through your institutions network, the database will recognise your IP address as a registered user and automatically log you on to the database.

If you aren't automatically recognised click the button.

#### **Troubleshooting**

If you are having access problems to the database please contact our support team on <a href="mailto:cabi.support@marston.co.uk">cabi.support@marston.co.uk</a>

# **Navigating the interface**

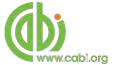

The CPC has been designed to enable quick and comprehensive content searches.

Below shows an image of the CPC homepage and the various features displayed.

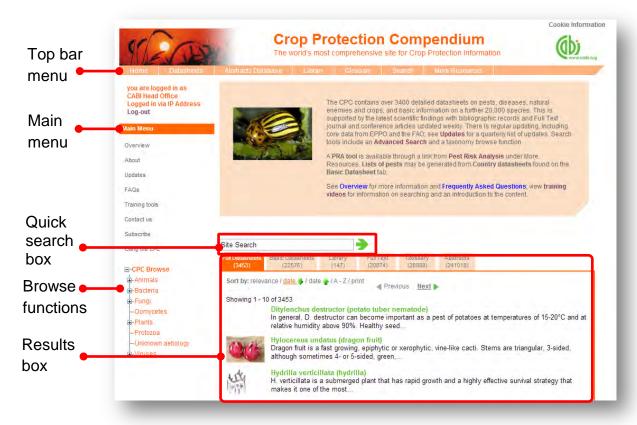

### **Top Bar Menu**

The top bar menu provides access to both predefined pages for specific content contained in the database and links to CABI related products.

#### Main Menu

The Main Menu options allow users to access the support and feedback aspects of the site. These include:

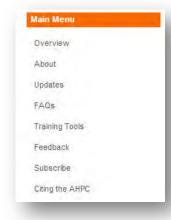

Overview: This includes product statistics, unique features,

resource types and subject coverage of the CPC

About: Find out about content contributors, the CPC editorial

team and information on our other compendia

products

Updates: Provides a quarterly list of full datasheets that have

been added or updated.

FAQ's: A list of Frequently Asked Questions for product

features, usability and development

Training tools: A link to all our training resources relating to the CPC

platform

Feedback: Contact details for help and feedback queries

Subscribe: An email options for a trial request for unsubscribed

visitors

Citing the CPC: Instructions for researchers wishing to cite resources

from the CPC platform

#### **Browse functions**

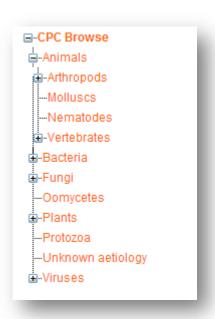

The browse menu provides an expandable list of organism types based on taxonomy. Simply expand the groups using the icon and select a taxonomic group from the list by clicking on the link. This will return a list of species for that taxonomic group

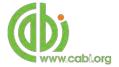

## **Database pages**

As mentioned previously the top bar menu provides access to predefined pages for specific content contained in the database and links to CABI related products and related sites. Below is an explanation of each type of database page displayed in the top bar menu.

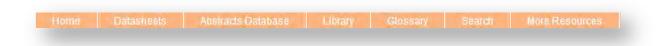

#### **Datasheets**

The datasheets tab in the top bar menu provides a link to the datasheets page as shown below. This provides a single page where users can conduct searches limited to datasheets only as shown below. Please note, results will be returned on two tabs; Full datasheets and Basic Datasheets.

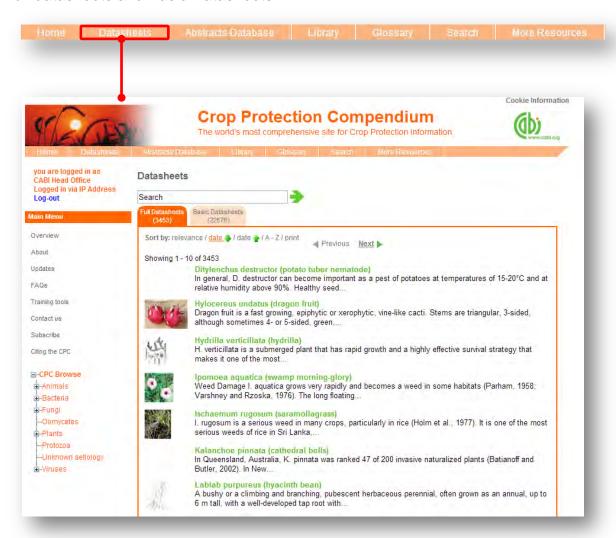

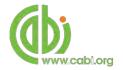

Datasheets provide key, concise information on a range of topics including global crop species, host species and the pests and diseases associated with crop production. They are subject specific encyclopaedic reference materials commissioned by CABI and offer problem solving resources. There are two categories of datasheets available on the CPC:

Full Datasheets: Written by a range of chosen subject specialist from over 50

countries. After production they are edited and sent to additional

experts for peer review or updating as required.

Basic datasheets: Contain summary information in tabular format. They have

been compiled mainly by data mining various sources (CAB ABSTRACTS and selected consultant databases). The content has not been manually selected by experts and should therefore be treated with caution. User should consult the original sources before use or referencing. Country datasheets are treated as

Basic datasheets.

Datasheets are species or country specific and the table on the next page shows which types of datasheets are available in the CPC database with the topics covered in each. These topics are displayed in pages which are viewable in a tabular format at the top of the page for easy referral. All datasheets include mandatory pages additional to the topic pages that are specific for each datasheet type which includes a cover page with datasheet summary and highlight information, an image bank page (if available), a references page (for full datasheets only) and a report page.

The table also displays the search string that can be used to return only the specific type of datasheets in your results. Please note these search strings are case sensitive and must be searched in quotation marks.

For example, conducting a search by typing "Datasheet Type(s): Pests" in to the search box will only return Pest datasheets in the results display box.

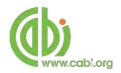

| Datasheet type | Description                                                                                                    | Topic coverage                                                                                                    | Search string to limit to datasheet |
|----------------|----------------------------------------------------------------------------------------------------|----------------------------------------------------------------------------------------------------|-------------------------------------|
| Pest:          | Datasheet providing information on over 2,400 species classed as pests of agricultural and horticultural crops. Pests listed are ones that have major global or regional economic or phytosanitary importance. | <ul> <li>Identity, taxonomy, morphology</li> <li>Distribution (data &amp; map)</li> <li>Biology and Ecology</li> <li>History of spread and risk of introduction</li> <li>Hosts, symptoms and natural enemies</li> <li>Impact</li> <li>Management</li> </ul> | "Datasheet Type(s): Pest"           |
| Crop:          | Datasheets for over 760 crop species.                                                                                                    | <ul> <li>Identity</li> <li>Distribution (data &amp; map)</li> <li>Crop Production, agronomy, breeding, uses, trade</li> </ul>                                                                                                    | "Datasheet Type(s): Crop"           |
| Natural enemy: | Over 260 natural enemies of the pests are covered in full datasheets on the CPC and providing information links to the pest and host plant.                                                                    | <ul> <li>Identity, taxonomy and morphology</li> <li>Distribution (data &amp; map)</li> <li>Biology</li> <li>List of hosts</li> <li>Country statistics from World Bank</li> <li>Use in biological control and pesticide susceptibility</li> </ul>            | "Datasheet Type(s): Natural enemy"  |
| Country:       | Datasheets covering over 480 countries and geographic regions.                                                                                                    | <ul> <li>List of Pests</li> <li>Crop Production data from FAOSTAT</li> <li>Pesticide trade data from FAOSTAT</li> </ul>                                                                                                    | "Datasheet Type(s): Country"        |

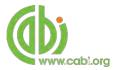

#### Advanced datasheet search

The Advanced datasheet search can provide extra search functionality that allows user to limit searches further providing more specific information on distribution and behaviour of pests, diseases and crops. To access the Advanced Datasheet search click on the search tab in the top bar menu and select the Advanced Datasheet search option as shown below. Please note only full pest and crop datasheets are included in the advanced search.

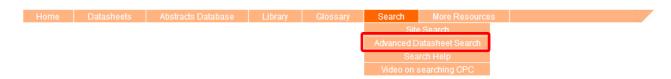

The advanced datasheet search also has a code system to identify particular parts of the datasheets. This additional feature can be used for the following functions:

- Find pests and pathogens of a particular crop
- Find crops/hosts of a particular pest or pathogen
- Find pests/crops in a geographic area
- Find pests from a specific taxonomic group that attack a particular crop
- Find pests that attack a particular plant part
- Find pests that attack at a particular production or growing stage

To find these types of queries the advanced datasheet search function provides a coding system and a controlled vocabulary.

#### Coding system and controlled vocabulary

There are two types of code that can be used when using the advanced datasheet search. Below shows the code and the function they can perform

| Datasheet code                                  | Function                                                   |
|-------------------------------------------------|------------------------------------------------------------|
| "HOS + scientific/common name of crop"          | Finds all the pests and pathogens of a particular crop     |
| "PPS + scientific/common name of pest/pathogen" | Finds all the crops/hosts of a particular pest or pathogen |

The controlled vocabulary is used to specify symptoms, plant parts and stage of plant production in search queries. For a list of correct terms for these different categories please visit our <u>controlled vocabulary list</u>.

Please note that quotation marks must be used when searching using coding system and controlled vocabulary terms

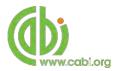

The table below shows the type of specific advanced searches that can be conducted for datasheets. Each example is specific for its function but it important to notes that these techniques can be combined together to achieve more specific searches. **Please note:** Boolean operators can be used but field searching using the field tags as outlined in the site search previously cannot be used with advanced datasheet searching.

| Information required                                                                | Information required Search techniques used Example |                                |
|-------------------------------------------------------------------------------------|-----------------------------------------------------|--------------------------------|
| Pests that attack a particular crop                                                 | Datasheet code and free text index                  | "HOS maize"                    |
| Crops/hosts of a particular pest or pathogen                                        | Datasheet code and free text index                  | "PPS Lymantria dispar dispar"  |
| Pests that attack a particular crop in a geographic area                            | Datasheet code and free text index                  | "HOS maize" AND Ghana          |
| Pests from a specific that attack a particular crop from a specific taxonomic group | Datasheet code and free text index                  | "HOS maize" AND lepidoptera    |
| Pests that attack a particular plant part                                           | Datasheet code and controlled vocabulary            | "HOS maize" AND "stems"        |
| Pests that attack a particular growing stage                                        | Datasheet code and controlled vocabulary            | "HOS maize" AND "post harvest" |

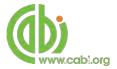

#### Cover page

The cover tab of the datasheet gives an overview and summary of the key scientific information relating to the subject of the datasheet. For example, below shows the cover image for the pest *Busseola fusca* which displays its preferred scientific name (African maize stalk borer), taxonic information and list of host plants/species affected. The cover page also notes the date for the last amendments or modifications to the datasheet.

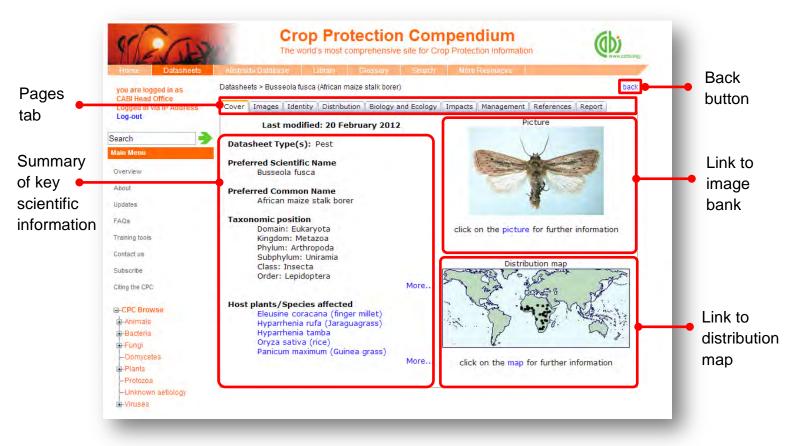

Clicking on the cover image will direct you to the image bank page while clicking on the distribution map will take you to an expanded and interactive global map.

#### Images bank page

Clicking on the image tab will take you to the image bank for the datasheet. Here will display all the related pictures for the subject of the datasheet. Click on the image to view the full sized image and the image metadata. Once opened, pictures can be copied and pasted into other documents.

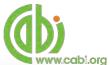

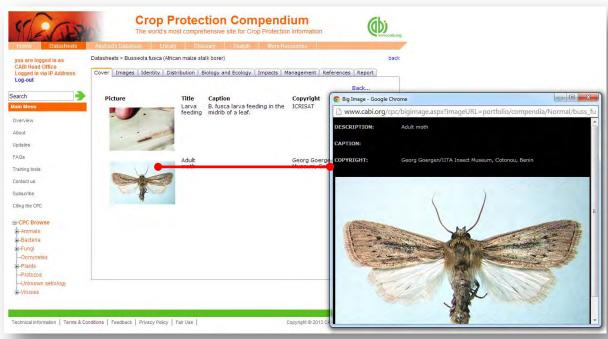

#### **Image copyrights**

Picture copyrights are not necessarily owned by CABI. Use of illustrations, along with other materials in the Compendium is covered in the 'The Fair Use' statement. This allows use of materials in the Compendium in the making of documents tailored by the user, for example, in reports and teaching materials, so long as the reuse of the materials is not for financial gain. The contact holder should be contacted for permission to use their pictures.

#### **Distribution maps**

The distribution maps give detailed geographic data on the distribution of the datasheet subject. In full datasheets, geographic distributions have been researched by individual contributors or obtained from information provided by EPPO. Country records are based on distribution records found in academic literature.

The map below shows the distribution of the African maize stalk borer. Each distribution point/dot displayed on the map represents the location of occurrence according to an academic record. These distribution points are colour coded to indicate the nature of the occurrence and the key for this is displayed under the map image. By hovering over an individual point a statement of occurrence is displayed which indicates the country where the species is present and the status of the distribution.

**NOTE:** It is important to note that the absence of a record on the map does NOT necessarily mean the species is absent from that country or region, but that information for those areas may not be available.

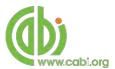

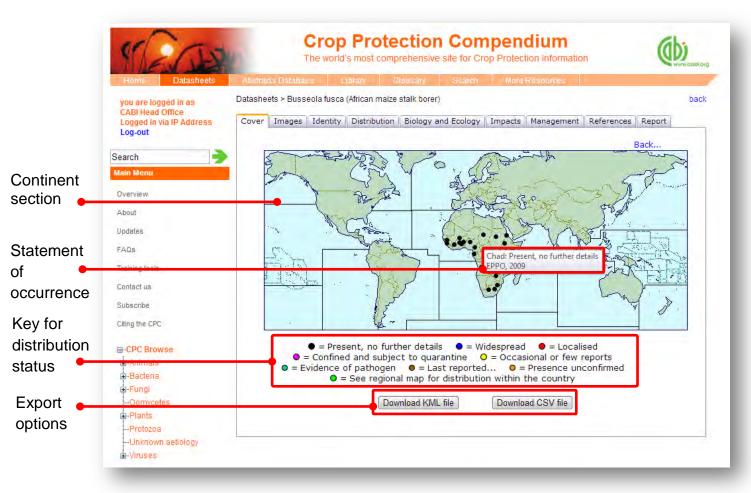

Clicking on the distribution point will display the reference from which the distribution data was sourced as shown below. These references can be printed by clicking the print button in the top right hand corner.

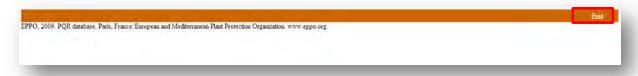

There are two export functions for downloading the distribution data to conduct further analysis or to upload to modelling programs. The Download CSV file button allows you to view data in a tabular format and can be used to view distribution data in Microsoft Excel.

The Download KML file button allows you to download data that can be used in mapping programs such as Google earth to view distribution data as a layer on a global map. This is particularly useful for comparing different datasets as distribution data can be overlayed on to other data maps. For example, below shows a distribution map displayed in Google Earth which has been overlaid onto a map showing the Köppen-Geiger Climate Classification.

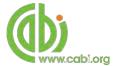

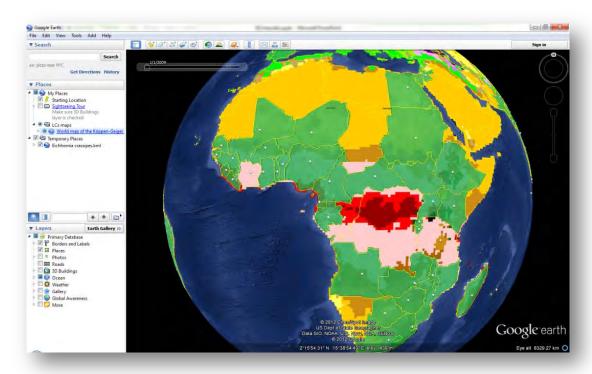

By clicking on a continent section in the distribution map on the datasheet, a regional level map will be displayed as shown below. This will show more localised distribution data for a global region.

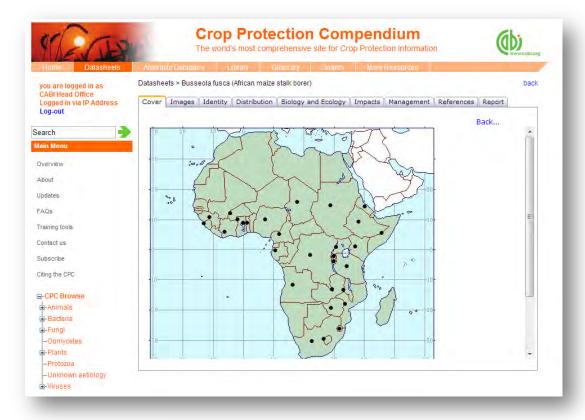

The distribution maps should be examined in conjunction with the Distribution table and text which provides deeper analysis of the distribution data and sources. This is

available by clicking on the Distribution tab found at the top tabular menu of the datasheet in question.

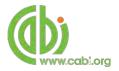

#### **Datasheet report**

The report function allows all components of a datasheet (texts, tables, maps and pictures) to be collated and presented as a single HTML document for printing or cutting and pasting in to other documents. This can provide users with useful printed reference materials that can be used in presentations, as study support materials or practical field reference notes. This is especially useful for users in countries or regions with limited internet access.

To access the report tool click on the Report tab in the top tabular menu of the datasheet. This will display the report page as shown below and allows the user to select specific information sections to create bespoke reports. The left hand column shows the title information sections available and displays the title and type of section (T = text, L = List, and M = Map). The right hand column displays the information sections you have selected to be included in your report. To include a information section in your report select the section of interest from the left hand column and click the button to move it to the right hand column. To remove a section from your report simply select the section and click the to remove it from your report column. The and buttons can be used to change the order of information sections in your report.

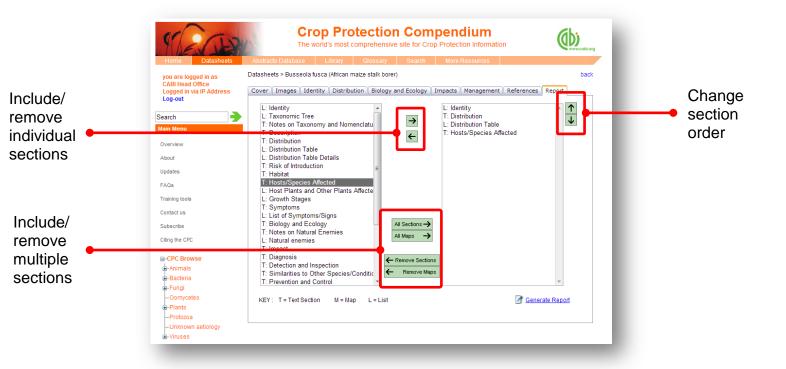

There are options to add or remove multiple groups of maps and information sections using the buttons as indicated above. Once you have selected all the sections you

want to be included in you report click the Generate Report button found at the bottom www.cabl.org

The image below shows you the report that has been generated which is displayed as a single HTML document. The entire report can be printed using your web browser print options or by selecting "print" from the right mouse click menu. Sections of the report can also be copied across to other documents using standard copy and paste functions in the right mouse click menu. The blue highlighted text menu displayed horizontally across the top of the report provides a contents for each section of the report. These are anchored links so by clicking on the section you will be directed to the section on the HTML page.

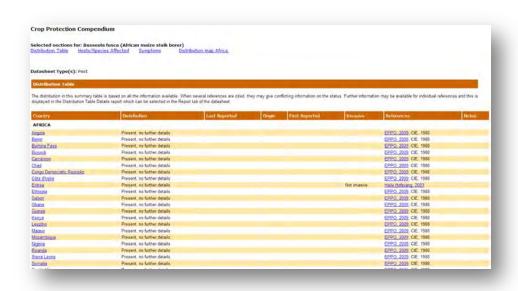

#### Lists and intuitive linking

One of the aims of the Compendium is not to be just a flat, encyclopaedic reference, but to offer dynamic linking to influence problem solving and information gathering. Different datasheets have been designed to accumulate useful lists of related information that are specific to each datasheet type. Below shows a table for the relevant lists that are available for each datasheet type.

Intuitive linking has been used in the compendia to link content across different lists. Where the list contains content that has its own datasheet a link is provided which is displayed as blue underlined text. For example, the image below shows that our report on African maize stalk borer includes a list of host species that are affected by the pest. By clicking on the species Eleusine coracana (finger millet) we are directed to a datasheet for the species Eleusine coracana (finger millet).

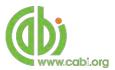

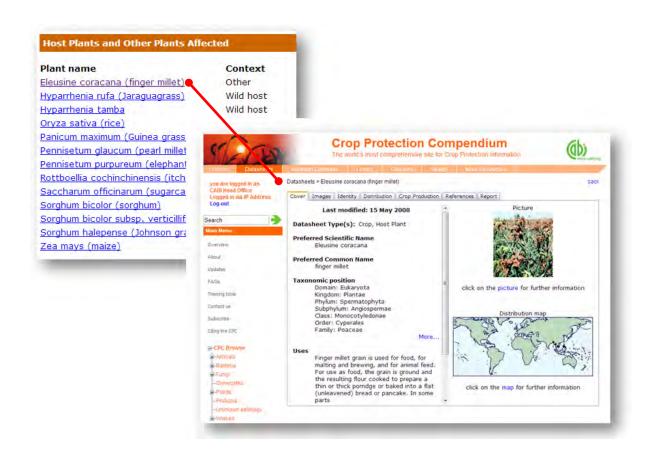

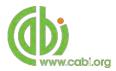

# **Conducting simple site searches for Abstracts and Full Text**

CPC offers a simple site search. A variety of basic search techniques can be used to search content across the whole of the database. To conduct a simple search enter your search statement into the quick search box on the homepage. The table below shows the various basic search techniques and operators that can be used:

| Search technique   | Example                                       | Description                                                           | Function                                                                                                    | Reason to use                                                                                                    |
|--------------------|-----------------------------------------------|-----------------------------------------------------------------------|----------------------------------------------------------------------------------------------------|----------------------------------------------------------------------------------------------------|
| Single word search | Maize                                         | Search databases using a single word term                             | Returns a broad range of results for a particular word/topic                                                                                        | Provides a broad overview of a scientific area of interest                                                                                                    |
| Boolean search     | Maize OR corn AND Africa                      | Search databases using<br>the operators AND, OR<br>and NOT            | Performs searches on multiple concepts that provides specific keyword searching for an area of interest that can include or exclude other concepts. | Allows the user to conduct more controlled searching. Can be used to omit homophones                                                                                                |
| Phrase searching   | Maize OR corn AND Africa AND "Stalk borer"    | Use quotation marks<br>before and after a multiple<br>word phrase     | Returns results only containing the entire phrase                                                                                                   | Narrows searching to records that only contain the whole phrase                                                                                                    |
| Parentheses        | (Maize OR corn) AND Africa AND "Stalk borer"  | Searches databases using keywords, Boolean operators and parentheses. | Used for searches that contain multiple Boolean operators to define the correct search logic                                                        | Refines searches with<br>Boolean operators<br>further to provide<br>limited search results                                                                                          |
| Wild cards         | (Maize OR corn) AND Africa* AND "Stalk borer" | Uses the symbols * and ? in keyword search                            | Using the * returns results with different word stems for the root word Using the ? symbol allows users to specify unknown characters               | The * allows users to broaden results to keywords with differing word stems e.g. pop* = popular, population, etc. The ? returns results using a keyword that may differ in spelling |

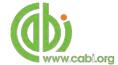

### Organising results display

The returned search results are displayed in the results box. By clicking on the various tabs from the tabular menu at the top of the results box you can browse the results by material type. The darker coloured tab indicates the type of results that are currently displayed.

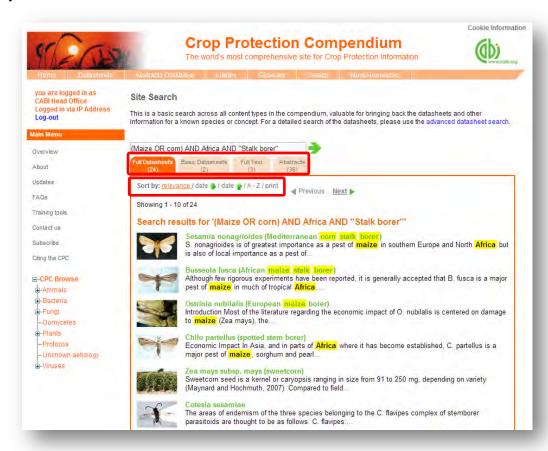

Additionally, you can sort the display of datasheet records by their publication date or by title. There is also the option to print the list of search results for future reference. To do this click on the relevant options relevance / date / / A-Z/print

The display box shows an article header for each record. For datasheets, a short description is supplied. For other database records, the type of bibliographic information displayed in the article header may vary depending on the type of material viewed but generally will include:

- Record title
- Authors
- Author affiliation
- Journal title
- Date of publication
- Source data (i.e. journal number, page number)

If CABI hosts the full text article of the record also displayed will be the button. Click this link through to a PDF of the full text article.

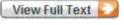

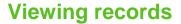

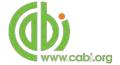

To view the full details of the article record conduct a search and click on the green title displayed in the results box. This will direct you to the individual record page where the complete bibliographic information is listed including the full abstract summary (see example below). Again the View Full Text is also displayed on this page if the full text article is available.

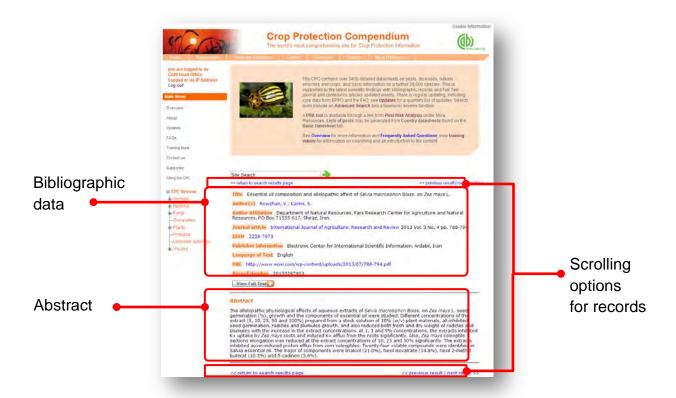

As you can see from the example above some of the bibliographic information is displayed as blue linking text. For example in the Author field Karimi, S. is displayed. This different colour text indicates intuitive linking so that when clicked it runs a further search for that keyword limited to its associated field. This can be useful to find more relevant content, such as articles written by the same author as shown in the example below.

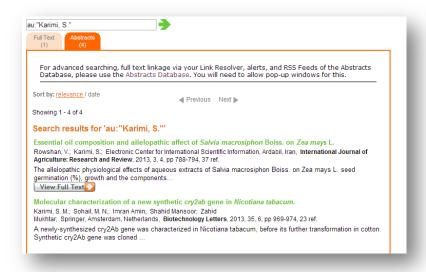

# **Advanced searching**

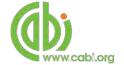

### Field searching

The search box for the CPC also allows users to conduct advanced field searching using the index field tags.

Field searching is a technique by which users can search for keyword terms in specific indexing fields that are used when adding a bibliographic record to CABI's database e.g. Abstract title, author. Each indexing field has an associated field tag which can be used in conjunction with search keywords to return a more precise set of results. Below is a list of the indexing fields and their associated:

#### **Common search fields**

| Description         | Field Tag |
|---------------------|-----------|
| Article title       | title     |
| Author              | author    |
| Abstract            | ab        |
| Author affiliation  | aa        |
| Descriptor          | de        |
| Organism Descriptor | od        |
| Geographic Locator  | gl        |
| Broad term          | up        |
| Identifier          | id        |
| Subject term        | subject   |
| Publication source  | do        |
| Publisher           | publisher |
| CABICODE            | СС        |
| Conference          | ct        |
| Language            | la        |
| Publication type    | it        |
| Year                | yr        |
| Record number       | pa        |
| DOI                 | oi        |
| ISSN                | sn        |
| ISBN                | bn        |

#### Additional search fields

| Description               | Field Tag |
|---------------------------|-----------|
| Additional Authors        | ad        |
| Author Affiliation        | aa        |
| CAS Registry Numbers      | ry        |
| Conference Dates          | cd        |
| Conference Title          | ct        |
| Corporate Author          | ca        |
| Country of Publication    | ср        |
| Descriptors               | de        |
| Digital Object Identifier | oi        |
| Document Editors          | ed        |
| Document Title            | do        |
| Email                     | em        |
| English Item Title        | et        |
| Non English Item Title    | ft        |
| Geographic Location       | gl        |
| Identifiers               | id        |
| ISBN                      | bn        |
| ISSN                      | sn        |
| Item Type                 | it        |
| Language(s) of Summary    | Is        |
| Language(s) of Text       | la        |
| Location of Publisher     | lp        |
| Main Abstract             | ab        |
| Organism Descriptors      | od        |
| Pan Number                | ра        |
| Personal Author           | au        |
| Personal Author Variants  | av        |
| Publisher                 | pb        |
| CABI Product Code         | sc        |
| Up-posted Descriptors     | up        |
| Web URL                   | ur        |
| Year of Publication       | yr        |

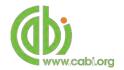

To conduct a field search type the associated field tag (NOTE: these must be lowercase) into the quick search box followed by a colon. Next enter your search term/s. Field searching can also be conducted using the variety of simple search techniques outlined previously such as multiple word searches using Boolean operators. Below show some examples:

| Single word search:     | gl: Africa                     | <b>•</b> |
|-------------------------|--------------------------------|----------|
| Multiple word search:   | gl: Africa AND de: maize       | <b>•</b> |
| Searching with phrases: | gl:Africa AND ab:"stalk borer" | <b>→</b> |

To conduct field searches using the advanced search more simply and to access other advanced features users can access the CAB Direct platform.

# **Index Terms or "Descriptors"**

If you are looking only for important papers on a particular subject, where you want a high level of relevance, you should restrict your search to one or more of the CABI indexing or Descriptor fields. Every record on the database is indexed with terms that describe all the important concepts within a paper. The index terms may be added to one of 5 different indexing fields. The indexing fields that CABI uses are:

| Fields                      | Tags | Description                                                                                                    | Example          |
|-----------------------------|------|----------------------------------------------------------------------------------------------------|------------------|
| Organism Descriptor         | od:  | The Organism Descriptor field is used for animal and plant names                                                                  | od: maize        |
| Geographic Location         | gl:  | Geographic Location field is used for country and other geographic names                                                          | gl: Germany      |
| Descriptor                  | de:  | The Descriptor field is used for all the "other" terms that are neither animal, plant nor geographic                              | de: herbicides   |
| Broad Term (Up-posted Term) | up:  | The broad term is used to search for more general terms of a subject as defined in CAB Thesaurus                                  | up: pesticide    |
| Identifier                  | id:  | This field is used for non-controlled index terms; terms that do not appear in the CAB Thesaurus such as new species or chemicals | id: cryptochrome |

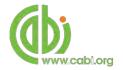

**Please note:** When searching the organism descriptor All animals, except for commonly managed livestock like Cattle, Sheep, Goats, etc., are indexed with their scientific names. However, plants are indexed with both their scientific and their common names

### **Super indexes**

Super indexes allow users to search multiple indexes across related fields. They are useful tools for users if they are unsure which fields they need to specify when trying to conduct advanced field searching. They can be searched in the same way as other fields as the super indexes have their own field tag associated to them. CPC also has three super indexes.

The first two super indexes shown in the table below are used when searching bibliographic information relating to either the article title or the article authors. The table below shows the field tag, field indexes that are searched and an example of a search.

| Super index field tag | Fields searched                                                                   | Example         |
|-----------------------|-----------------------------------------------------------------------------------|-----------------|
| title:                | English title<br>Foreign title                                                    | title: maize    |
| author:               | Personal author Author variant Additional author Document editor Corporate author | author: Letcher |

The third super index called the subject index is used when searching for the indexing terms or metadata that is recorded or assigned to each resource record. The table below shows the field tag, field indexes that are searched and an example of a search.

| Super index field tag | Fields searched                                                             | Example      |
|-----------------------|-----------------------------------------------------------------------------|--------------|
| subject:              | Descriptor<br>Geographic<br>Iocation<br>Organism<br>descriptor<br>Identifer | subject: GMO |

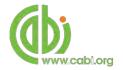

#### **CABICODES**

In addition to adding index terms to a record, broad concepts are also "indexed" with a classification system known as CABICODES. The CABICODES are a hierarchical list of classification codes that divide the subject coverage of the CAB ABSTRACTS database into 23 major sections. Each section then includes a series of codes that divides that subject into more specific subjects. The codes themselves are typically used to code for subjects that would be difficult to describe with keywords alone. These CABICODES shown below display all the CABICODES for Plant sciences and their associated topic area. For a full list of CABICODES and their topic areas visit the CABICODE list.

FF000: Plant Science (General) FF400: Mycorrhizas and Fungi of Economic Horticultural Crops (New March 2000) Importance: Symbiotic Nitrogen Fixation FF003: FF005: Field Crops (New March 2000) (Discontinued March 2000) FF007: Forage & Fodder Crops (March 2000) FF500: Weeds and Noxious Plants FF020: Plant Breeding and Genetics Pests, Pathogens and Biogenic FF600: FF030: Plant Morphology and Structure Diseases of Plants (Discontinued March 2000) FF040: Plant Composition FF610: Viral, Bacterial and Fungal Diseases of **FF060**: Plant Physiology and Biochemistry Plants (New March 2000) FF061: Plant Nutrition FF620: Plant Pests (New March 2000) **FF062:** Plant Water Relations FF700: Plant Disorders and Injuries (Not FF100: Plant Production caused directly by Organisms) FF150: Plant Cropping Systems FF800: Plant Toxicology **Environmental Tolerance of Plants FF160:** Plant Propagation FF900: FF170: in vitro Culture of Plant Material

The CABICODES can be searched just like any other field tag. Two field tags are assigned to the CABICODE field and these are described below. Please note, as other field tags these must be entered in lowercase.

| Field tag | Definition                                                                                                    | Example                                        |
|-----------|----------------------------------------------------------------------------------------------------|------------------------------------------------|
| cc:       | Allows users to search the index of the alphanumerical assigned code e.g. LL010                                           | cc:FF003                                       |
| cabicode: | Allows users to search both the alphanumerical assigned code index as above and the CABI code title index e.g. Apiculture | cabicode:FF003<br>or<br>cabicode:horticultural |

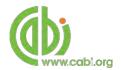

### **Accessing CAB Direct**

Subscribers to CPC also have access to the CAB Direct interface for advanced functionality. Please note the CAB Direct database includes all Abstracts and full text documents but does not index datasheets. Such advanced features on the CAB direct platform include:

Advanced Searches: The complex search power of the CAB Direct search

engine allows users to conduct complex searches and

refine results by field type

Saving and combining searches: MyCABDirect allow users to save commonly used

search strings for easy reference. The combine features also allows users to refine records performed across

two searches.

Selecting and saving records: Mark and save records for future reference or export,

print or share selections

Alerts and RSS feeds: Create automatic e-alerts or RSS feeds from your

saved searches for weekly updates of the latest

research

Export options: Export records to a reference management software or

download as selected articles as MARC records

Integrated full text linkage: Integrate your full text holdings listed in your library

catalogue via your Link Resolver

There are two ways to access the CAB Direct platform from the CPC. Either:

1. Click on the Abstracts Database button in the top menu

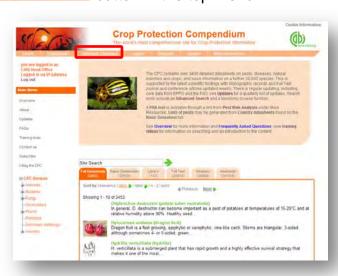

2. From the Full Text Abstracts tabs in the result display box select the Abstracts database link (shown below)

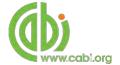

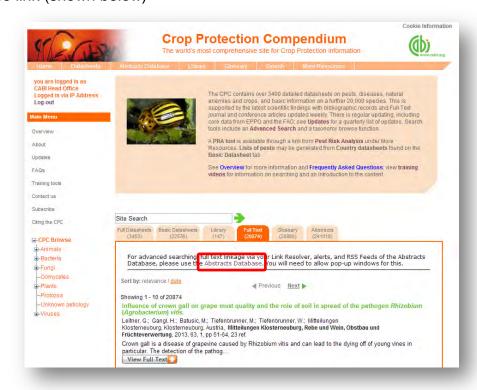

The CAB Direct search interface is also the subject of a separate more advanced set of video tutorials and user guides. For more information on how to perform these advanced features visit the <u>CAB Direct user guide</u>.

### Library

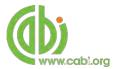

The library page includes documents that have been compiled by experts and includes specially commissioned and previously published information resources from internationally recognized sources. Clicking on the Library link in the top bar menu directs you to the Library contents page as shown below.

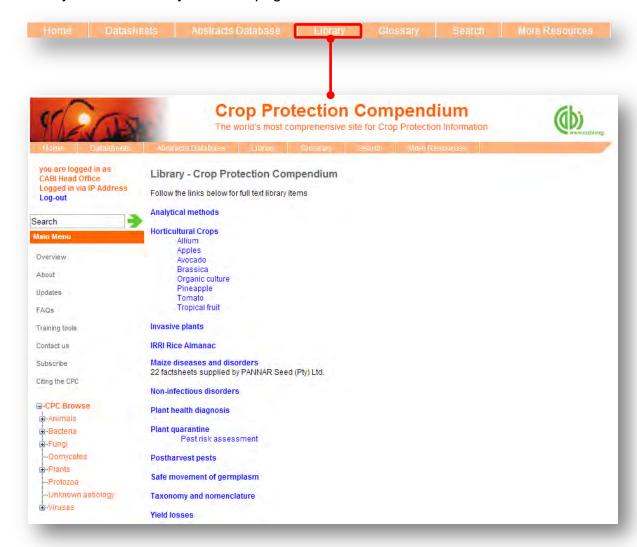

The library contents page is split in to subject specific categories which when clicked conducts a search for that subject area for a selection of full text records.

The image below shows the Library page for the topic "Allium". We can see that the page uses a predefined search string to return the required results for this topic.

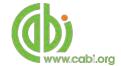

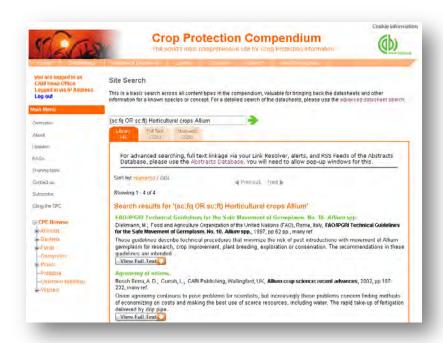

To limit the searches further users can simply add keywords to the search string to refine the results returned. For example, by using the Boolean operator AND and adding the term "mould" to the end of the search string as shown below we can return more relevant results.

Custom library page search string

(sc:fq OR sc:ft) Horticultural crops Allium

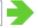

Added term to refine results

(sc:fq OR sc:ft) Horticultural crops Allium AND mould

### **Glossary**

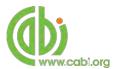

The glossary is a comprehensive source of vocabulary covering scientific terms used in crop production and crop proctetion. It includes data on pesticides and biopesticides from The Pestcide Manual and The Manual of Biocontrol agents published by the British Crop Protection Enterprises (BCPE). The 2005 FAO Glossary of Phytosanitary Terms has been included which covers terminology in English, French and Spanish. Other sources include CABI's Dictionary of Forestry and the Society of American Foresters (SAF) Dictionary.

#### Searching the glossary

Below shows the glossary page which is accessed from the top bar menu. To search the glossary you can either use the search box at the top of the page or the alphabetical menu to scroll through terms by letters.

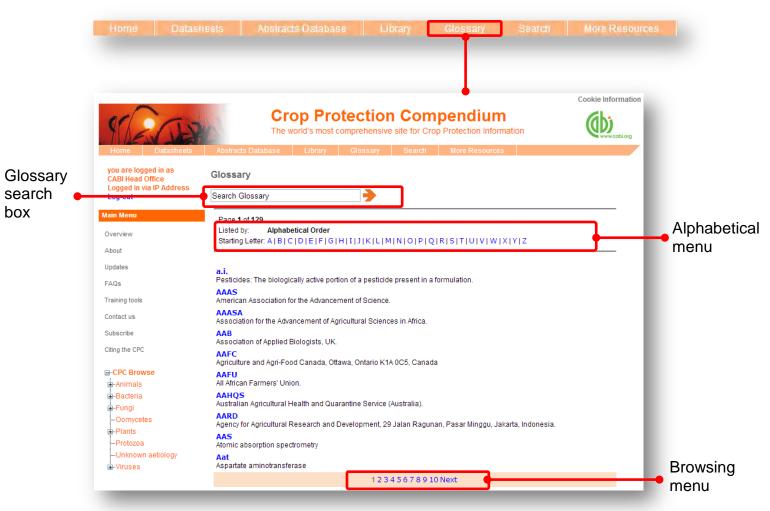

When searching using the glossary search box note that wild cards \* and ? can be used to help locate terms that may be difficult to find. Including an \* in your term returns results with different word stems for the root word e.g. gene\* will return results for records mentioning gene, genes, genetic, genealogy etc. ? allows users to specify unknown characters which are particularly useful for words with multiple spellings e.g. organi?ation returns results for records that mention organization and organization.

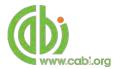

When searching the glossary using the alphabetical menu click on the letter which is the first letter of the term you are searching for. You can then scroll through the list of results using the browse menu at the bottom of the page by clicking either the <a href="Next">Next</a> button or the numerical page.

#### More resources

The More Resources section of the site provides links to an extensive range of external websites and databases that may be of use to researchers and practitioners associated with crop protection and crop production. These also include global and country specific resources with links into

The lists are topic specific and cover a range of different topics and reference materials including:

- ID keys
- Image libraries
- Pest Distribution Data
- Pest Risk Analysis (links to a PRA tool)
- Plantwise Plant Health News (up-to-date news on plant health)

To access a list of resources for each topic area simply hover over More Resources tab in the top bar menu and click on the relevant area of interest as shown below. A list of resources and a brief description will then be displayed.

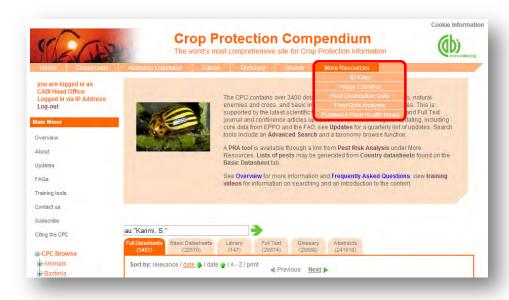